## **Instructions for uploading Clinic Images Online**

- 1. Go to **stcphotoclub.ca**"
- 2. Click on "**Member Login**" on the menu
- 3. You will be redirected to this *login screen*

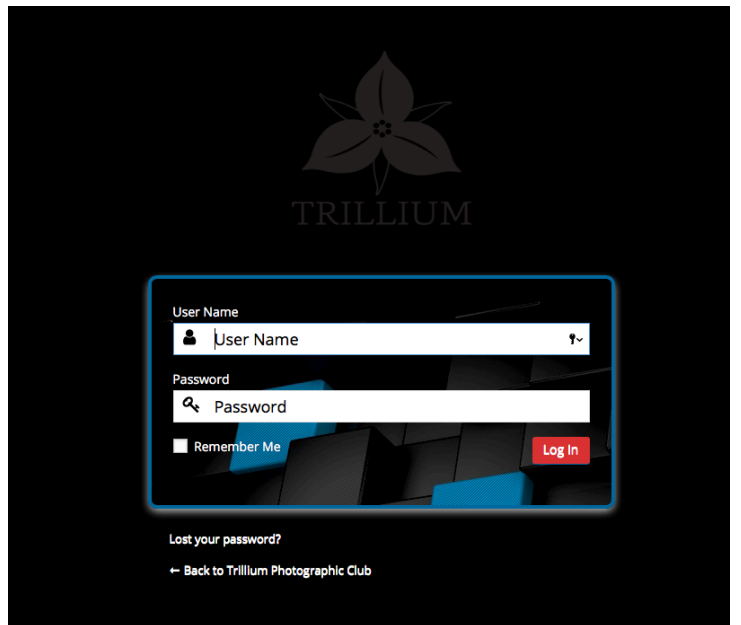

- 4. enter your **email address** (the one you used when you registered as a member)
- 5. enter your **password**
- 6. click "**Login**"

#### **Once logged in successfully**

Click "**Members Area**" menu, then "**Submit Digital Images**" menu item

# **Please note:**

### **You must login before you can upload your images**

The menu "**Members Area**" will not display

until you have **logged in**.

#### June 2019 Test Clinic

Upload will close at 12:00 am June 16, 2019

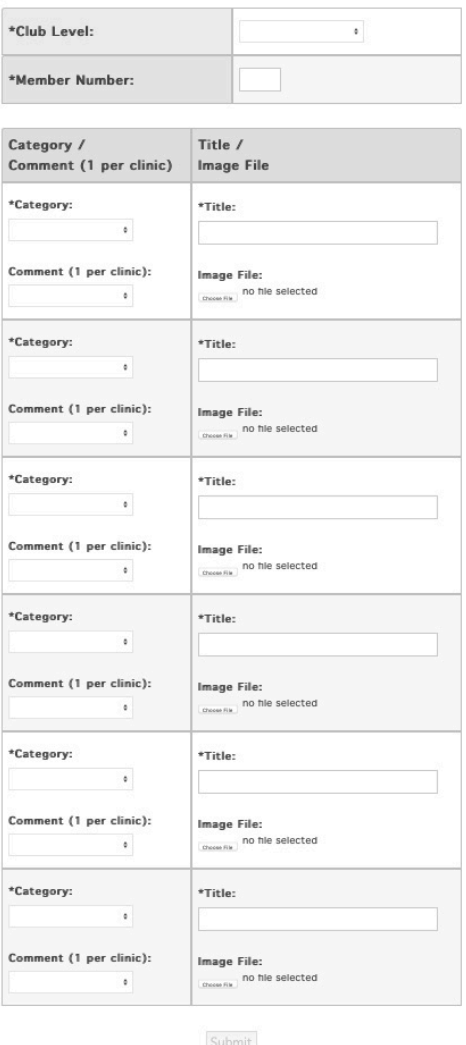

9. Click the dropdown beside "**Club Level**" and choose the **level you are currently at**.

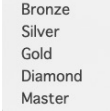

10.Enter the **STC member number** you have been assigned by membership.

11.Click the dropdown below "**Category**" and chose

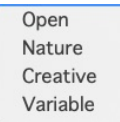

- 12.You are allow to designate 1 of you 6 images to be commented on by the judge. Click the dropdown below "**Comment** (1 per clinic)" and select "**Comment Please**"
- 13.Enter a "**Title**" for your image. (provide a title for the image up to 32 characters)
- 14.Click "**Choose File**" navigate to the location on your computer and click the file you are submitting to the clinic. (\*\*please continue to follow the naming convention for your filenames that we used previously\*\*)
- 15.Repeat these steps for the next 4 images *Total of 6 images* per clinic can be uploaded.
- 16.Once you have your 6 images chosen click "**Submit**" button. (You can choose to add 2 images click submit, and then come back later to add the 4 remaining images and click submit, as long as you complete your entries prior to the deadline date & time.)

Your screen should look similar to the following example.

\*\*\*Notice once an image has been uploaded a small "**Clear**" button displays to the right of the image.\*\*\*

# **June 2019 Test Clinic**

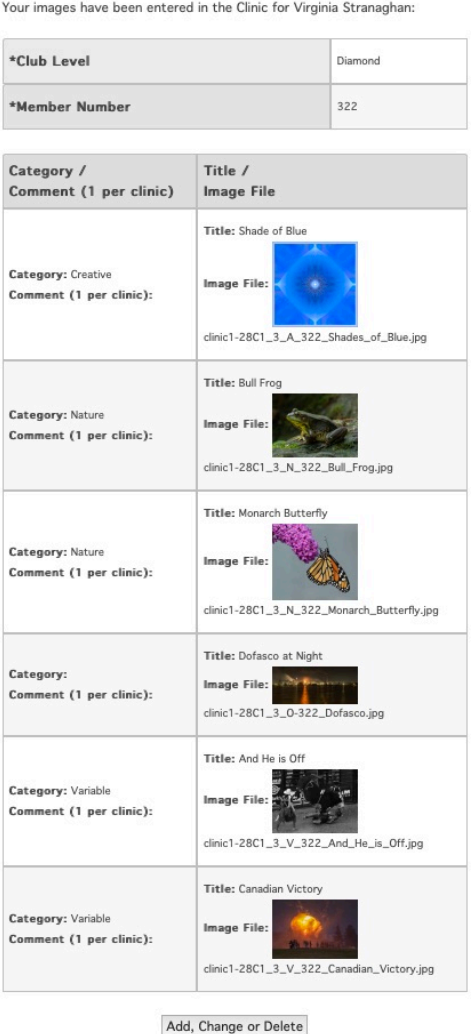

Should you decide that you wish to change an image previously submitted you logon repeating **Steps 1 thru 6**.

Once you are at the Clinic Upload Screen,

Click "**Clear**" beside the image you wish to remove.

If you wish to place a different image in its place, repeat **Steps 9 thru 16**.